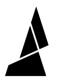

## **Sharing your Canvas Project**

In this guide we cover how to share your Canvas project, including printer, style and material settings.

Written By: Shane McLean

| Sharing: pill                                                |       |  |
|--------------------------------------------------------------|-------|--|
| Select what to share                                         |       |  |
| <ul> <li>Models</li> <li>Printer profile settings</li> </ul> |       |  |
| Project style settings                                       |       |  |
| Material profiles                                            |       |  |
| Sharing type<br>Off                                          | •     |  |
|                                                              |       |  |
| The project is currently not shared.                         |       |  |
|                                                              | Close |  |
|                                                              |       |  |
|                                                              |       |  |
|                                                              |       |  |
|                                                              |       |  |

This document was generated on 2023-10-25 05:08:43 PM (MST).

## INTRODUCTION

If you are looking to trade projects with a friend or need some advice solving an issue you are running into with your print, this handy Canvas feature is the best way to share your work!

This document was generated on 2023-10-25 05:08:43 PM (MST).

## Step 1 — Sharing your Canvas Project

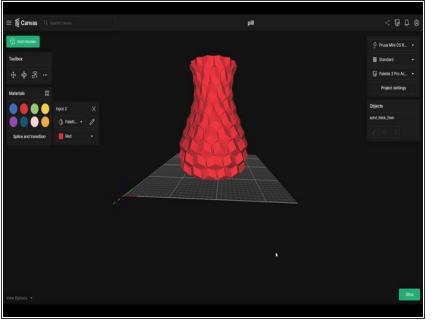

- Open your project
- Use the share button located in the top right corner to bring up your sharing options.
- Check any boxes you would like to share. (Material, Style and Printer Profiles can all be shared)
- In the Sharing type dropdown, select Link to generate a shareable link.
- Press the Copy Link button and use it to share your project!

This document was generated on 2023-10-25 05:08:43 PM (MST).